# 厚生労働省版 ストレスチェック実施プログラム

# 実施者用管理ツール 紙の調査票 設定手順書

※注意※ こちらの手順書ではシンプルな初期設定の手順をご紹介してい ます。説明の記載のない項目・設定に関しては、実施者用管理 ツールマニュアルをご覧ください。 また、紙の調査票を用いて受検し回収、受検者回答用アプリで 代理登録をする場合は【実施者用管理ツール 受検者回答用アプ リ 設定手順書】をご参照ください。

# 2024/3/19

目次

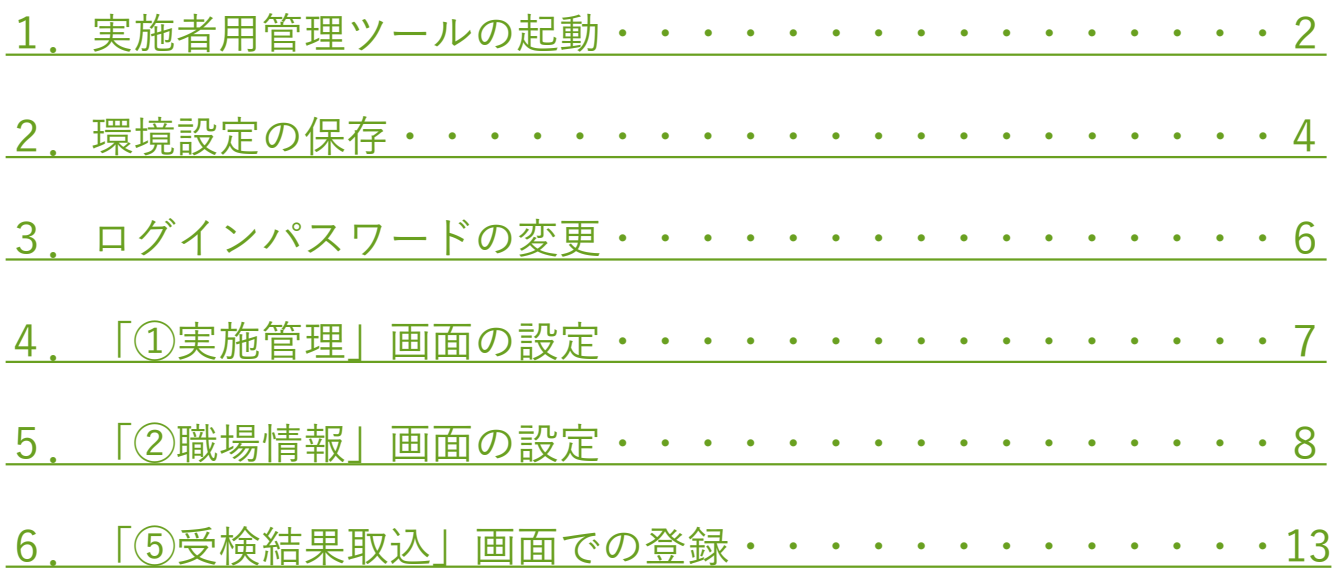

※外部データ取込時のエラーについては、ダウンロードサイトの資料 集にある[「外部データ取込エラーの対処法](https://stresscheck.mhlw.go.jp/download/troubleshoot.pdf)」をご覧ください。

# <span id="page-2-0"></span>1. 実施者用管理ツールの起動

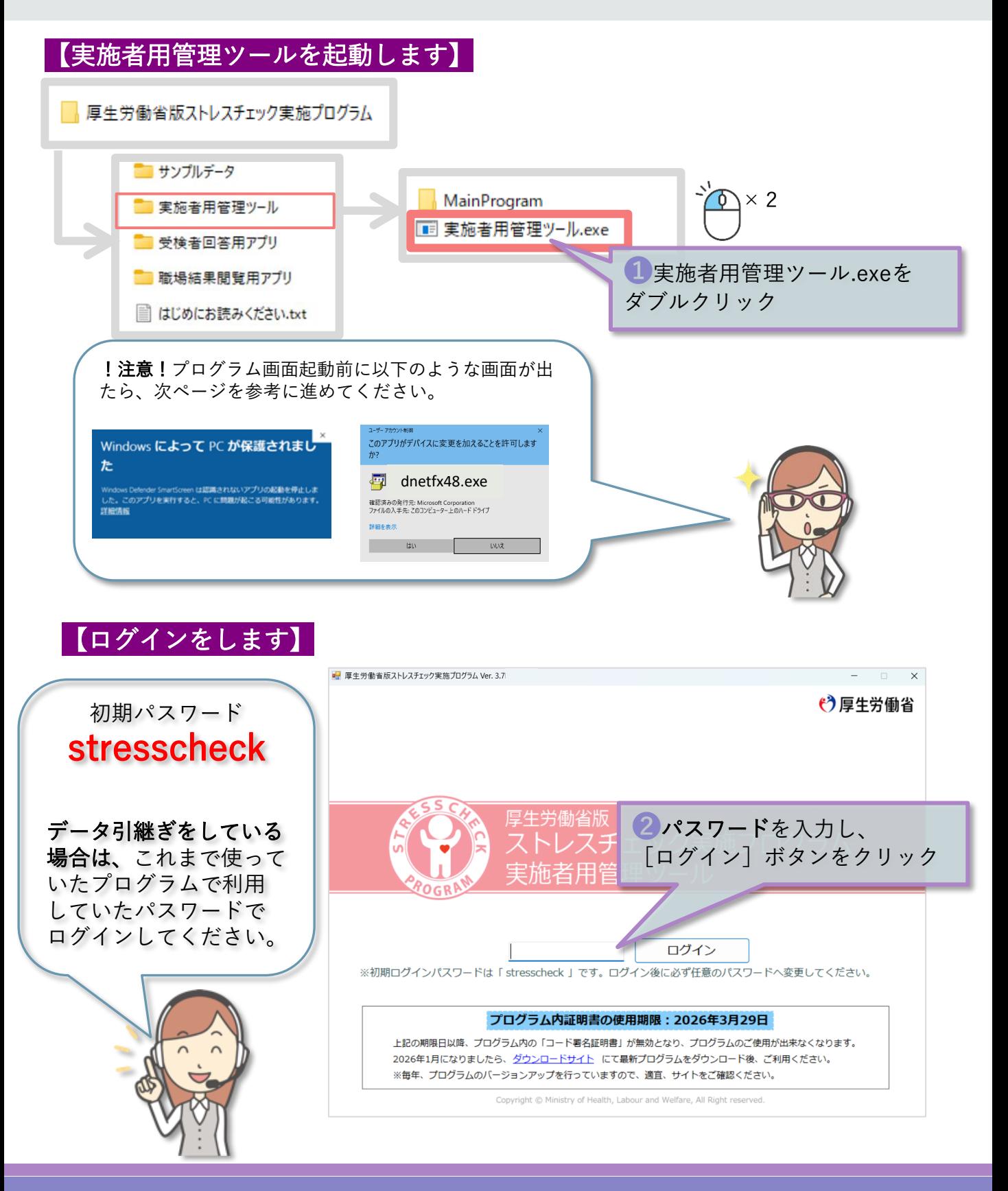

### 〇警告ダイアログが表示される場合〇

プログラム(実施者用管理ツール、受検者回答用アプリ、職場結果閲覧用アプリ) を初めて起動する場合、以下のような警告ダイアログが出て起動できない場合があ ります。

詳細情報をクリックし「実行]をしてください。

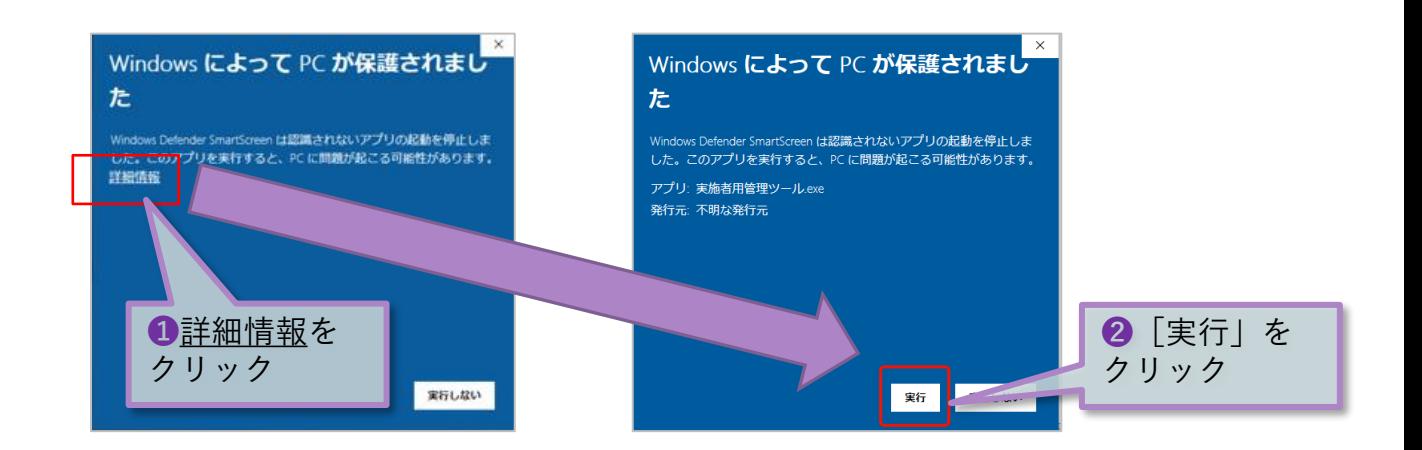

### 〇インストーラが起動する場合〇

プログラム(実施者用管理ツール、受検者回答用アプリ、職場結果閲覧用アプリ) を初めて起動する場合、以下のような警告ダイアログが表示される場合があります。 (exeファイルの名前は下と異なる場合があ ります。)

必須コンポーネントがPCに未インストールの場合に起動します。インストールを 行ってください。

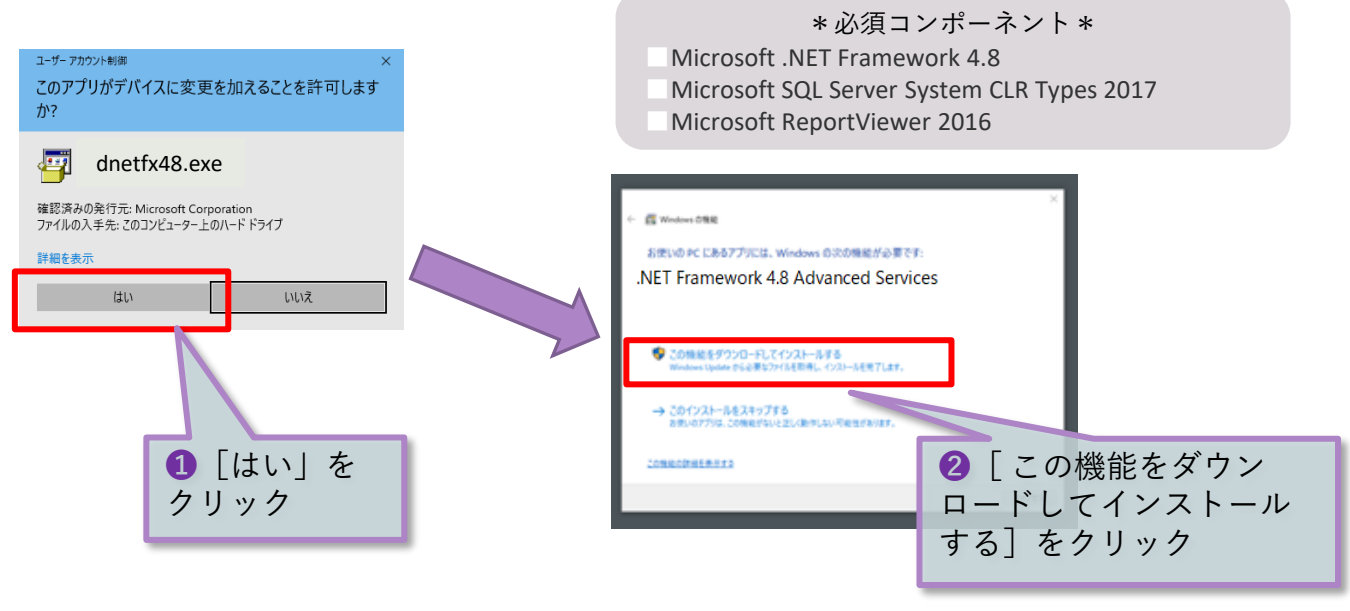

# <span id="page-4-0"></span>2.環境設定の保存

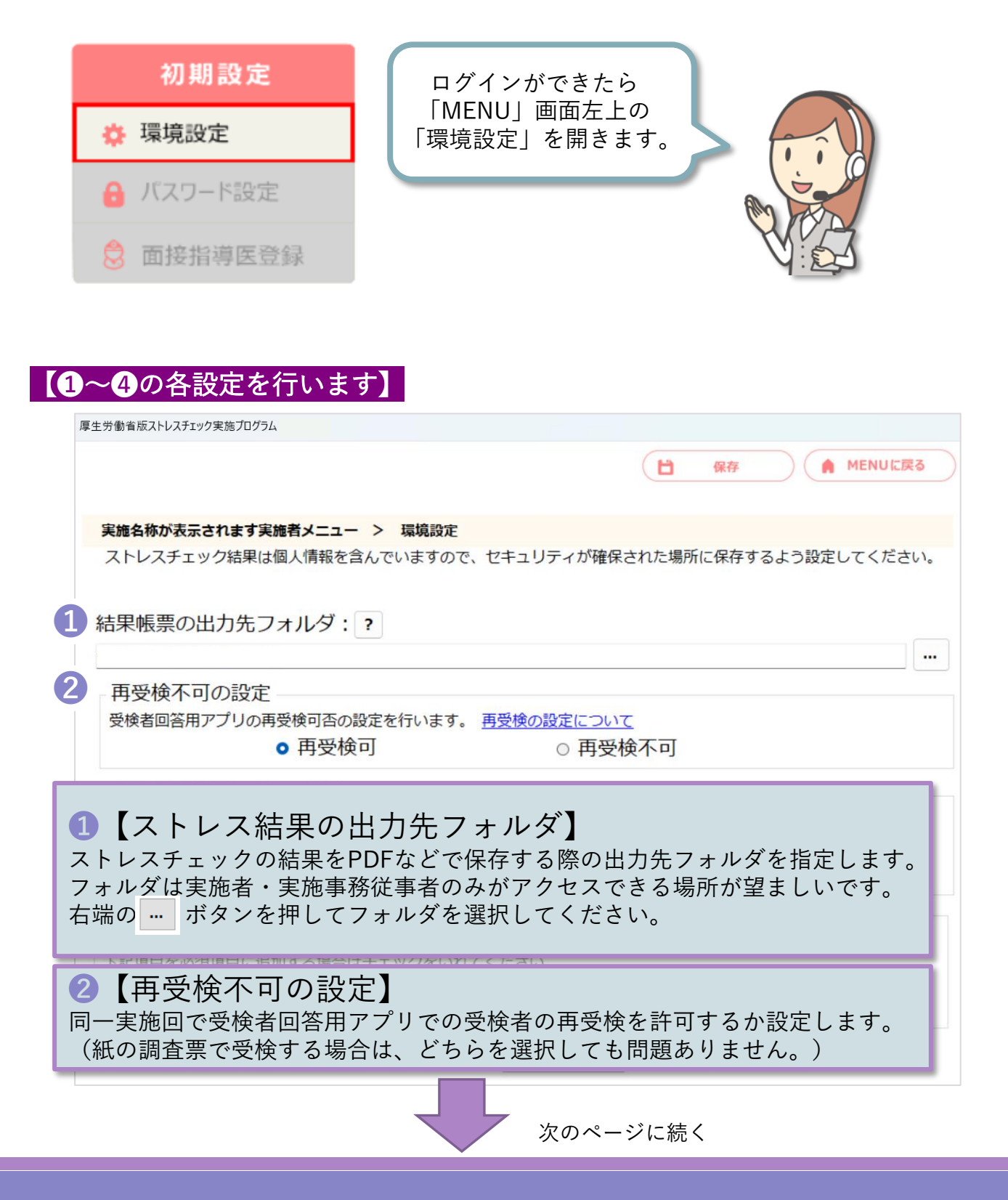

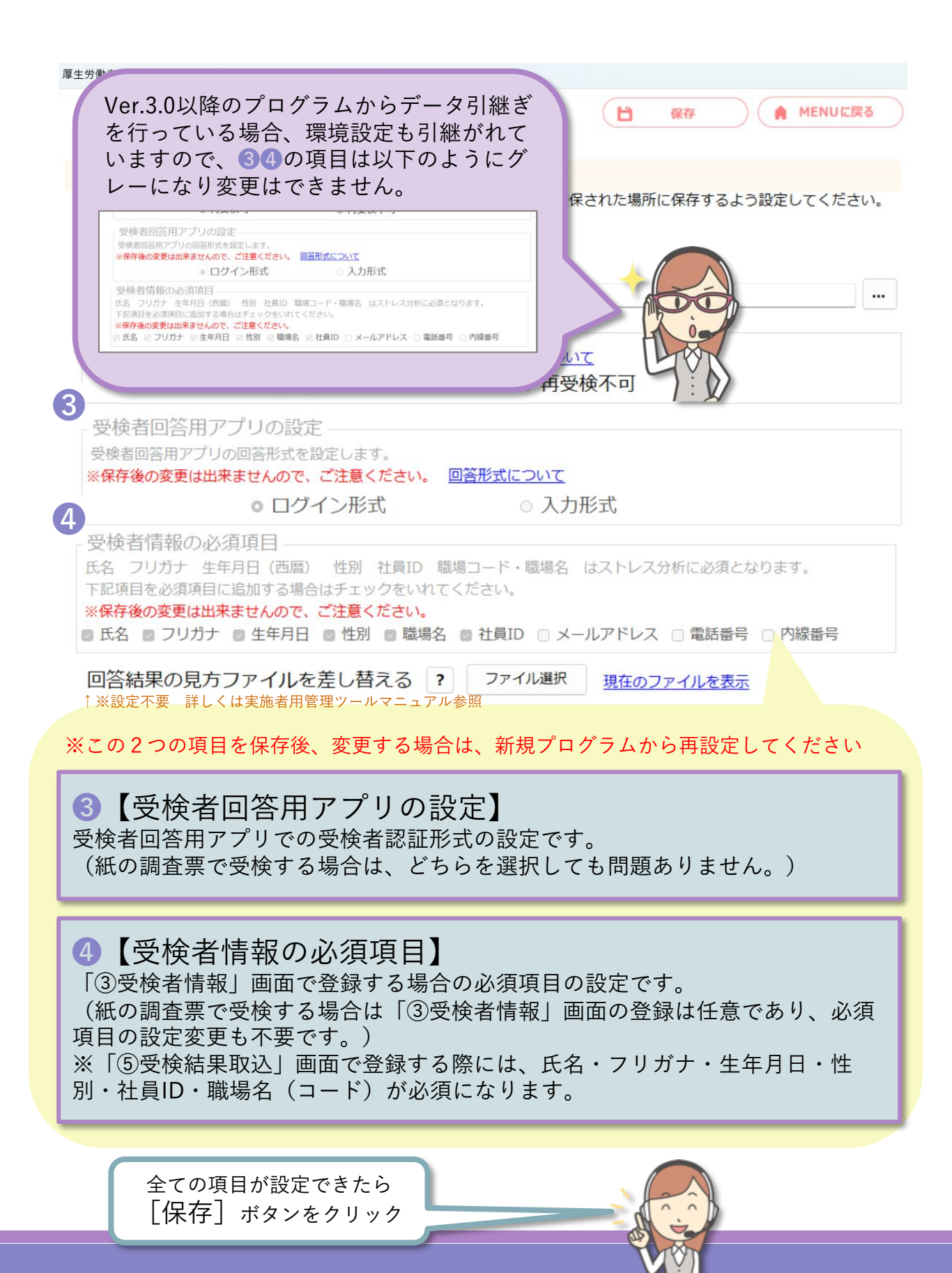

5

<span id="page-6-0"></span>3.ログインパスワードの変更

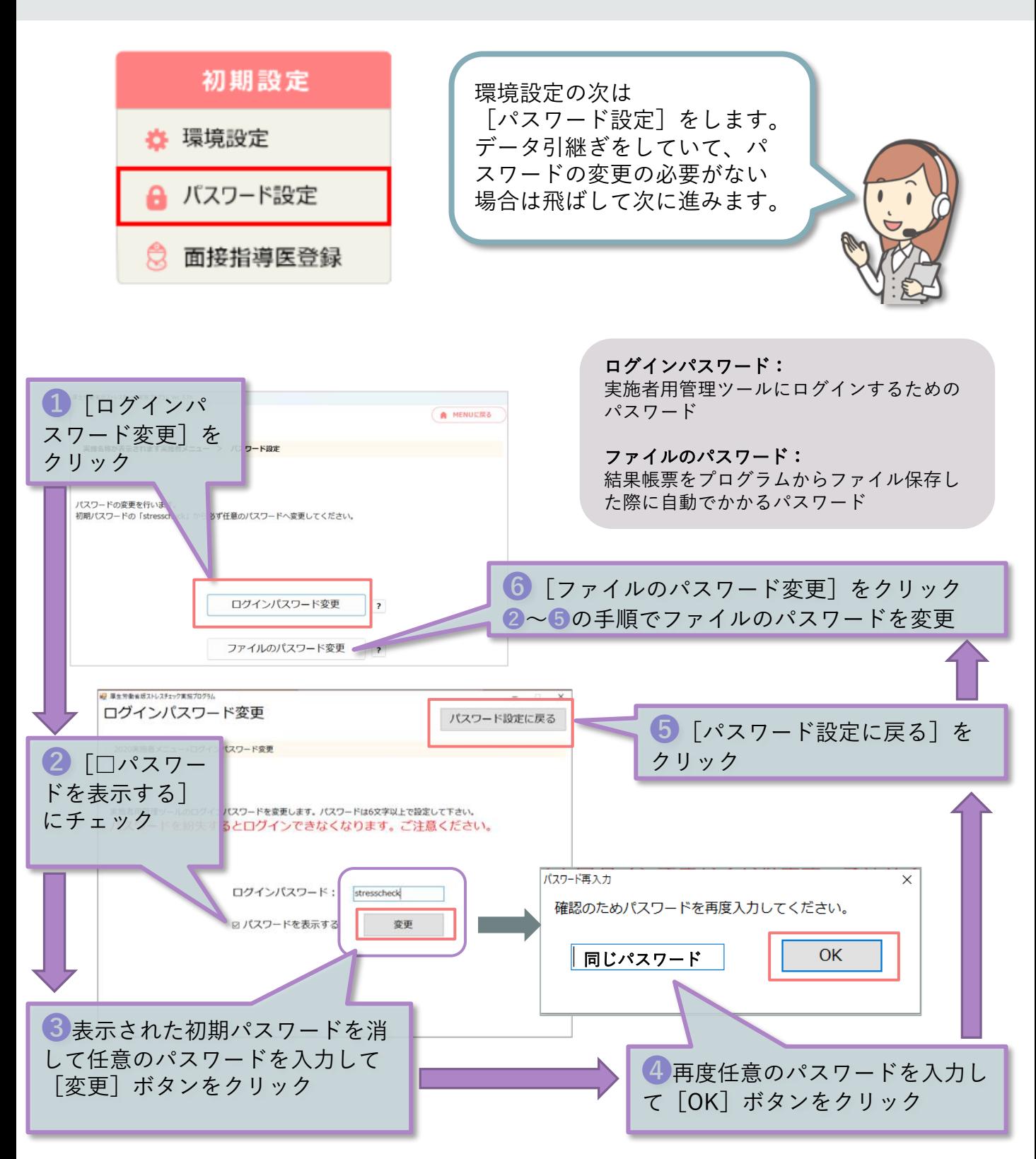

6

# <span id="page-7-0"></span>4.「①実施管理」画面の設定

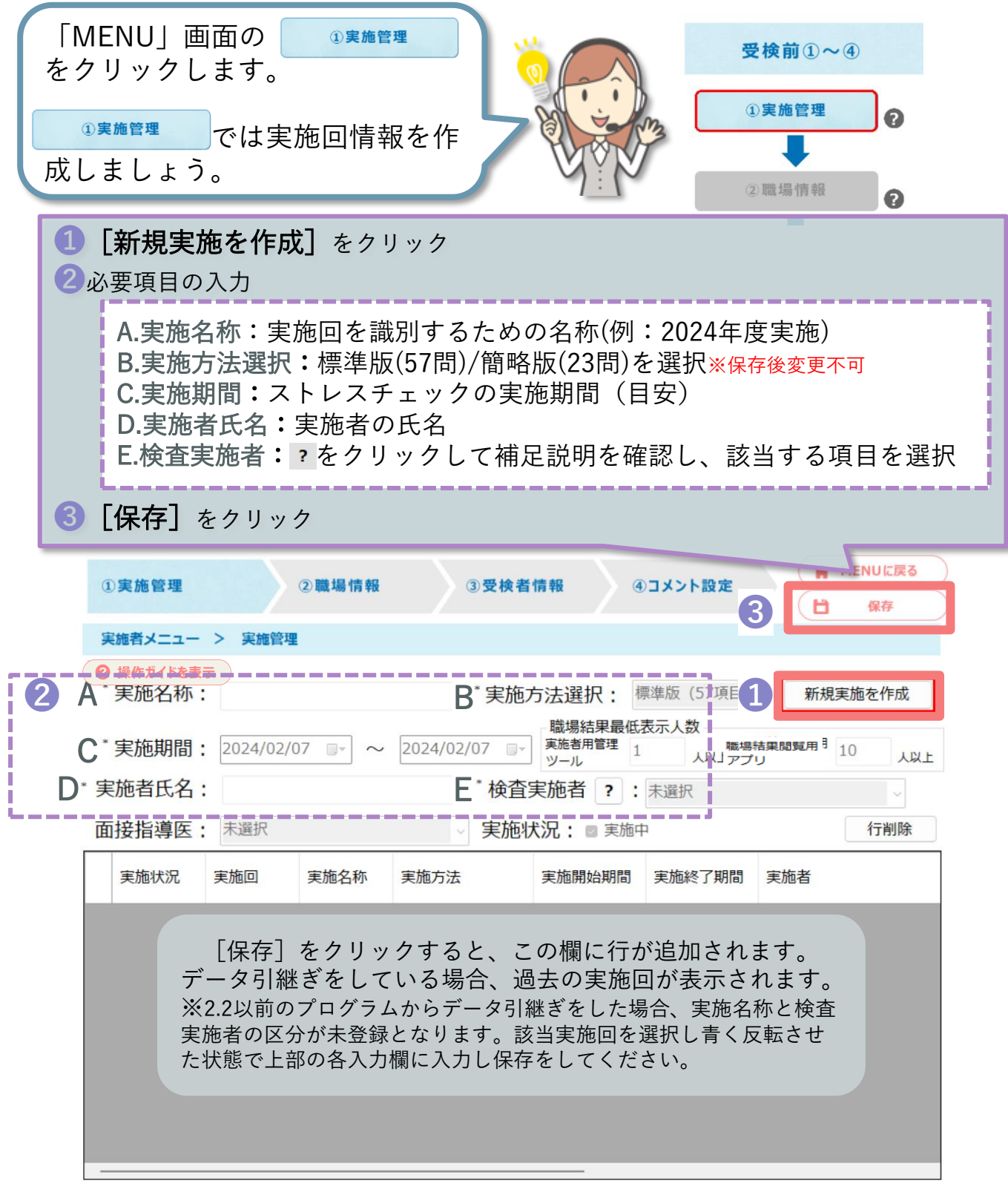

# <span id="page-8-0"></span>5.「②職場情報」画面の設定

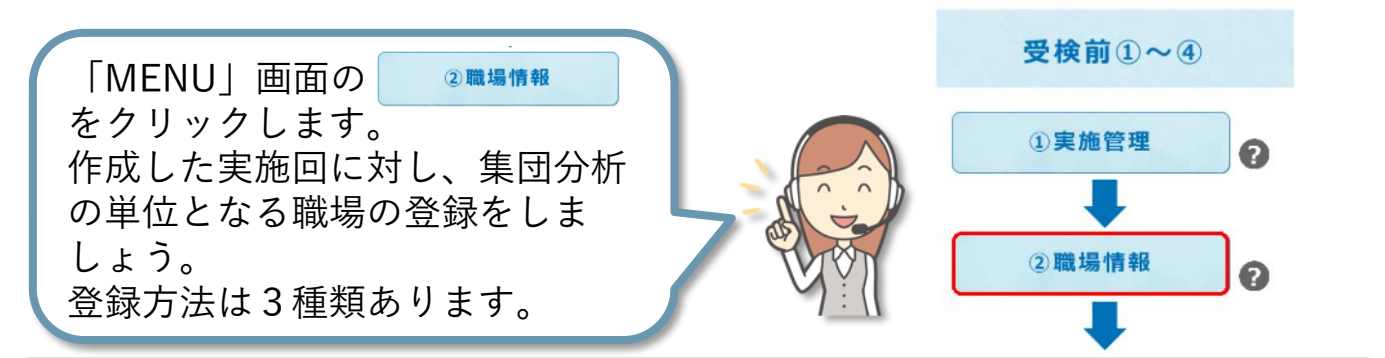

#### 職場情報の登録方法3種類

A.画面に直接入力(職場の件数が少ない場合にお勧め) B.Excel,CSVファイルを作成しデータ取込(職場の件数が多い場合にお勧め) C.過去実施回の職場情報を使用(データ引継ぎしている場合にお勧め)

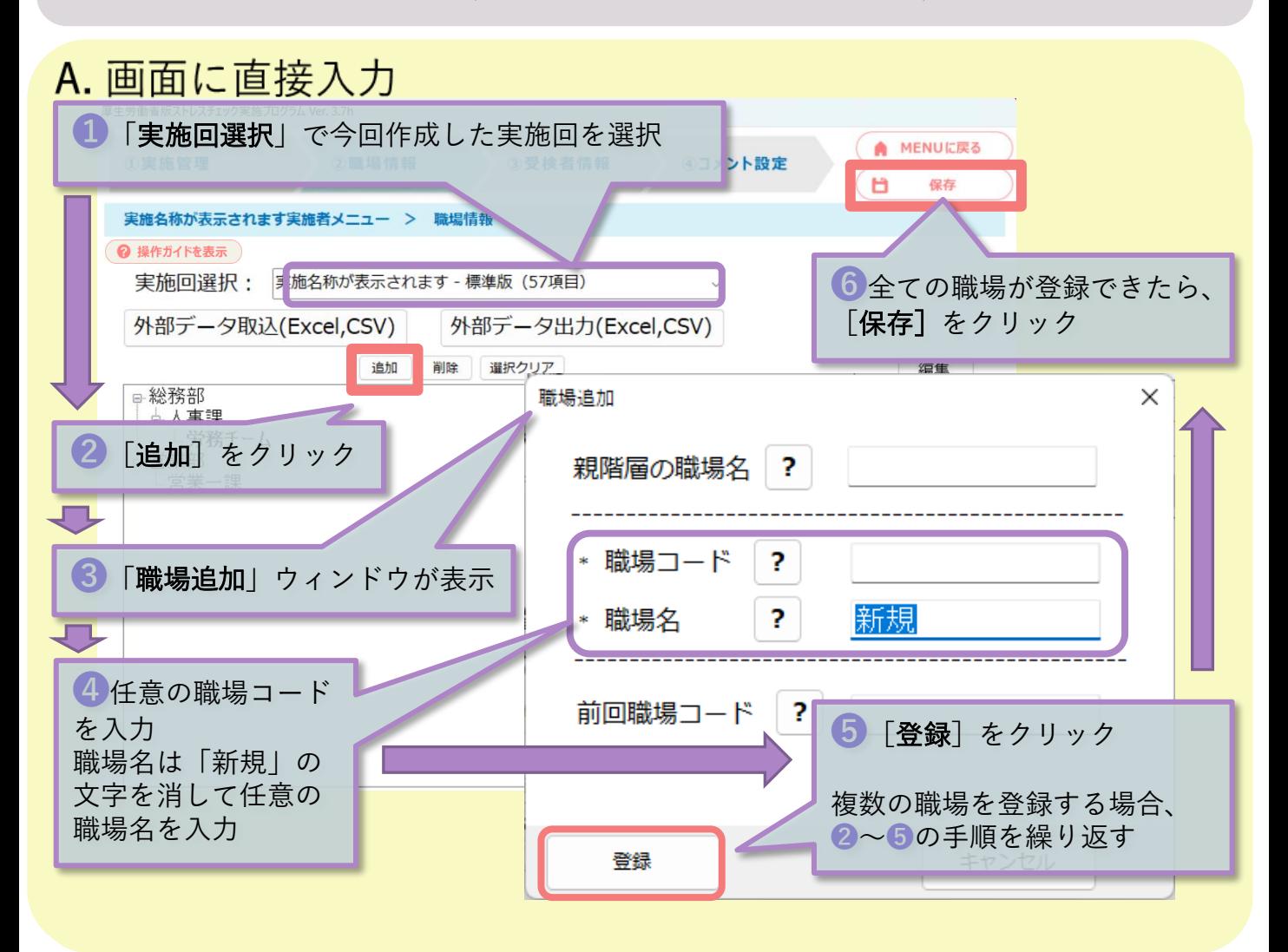

### B. Excel,CSVファイルを作成しデータ取込

#### ※事前準備(取込用データを作成)

厚生労働省版ストレスチェック実施プログラム¥サンプルデータ¥Excelフォルダ内の 職 場情報データ取込用Ex を開き、必要な情報を入力して名前を付けて保存をする。

◆1行目の項目名は編集せずそのままお使いください。 ◆階層が必要ない場合は職場コードと第1職場名のみ入力してください。 ◆サンプルデータフォルダ内のExcelファイルは上書きをせずに、任意の場所に任 意の名前を付けて保存をしてください。

#### <例:サンプルデータを取り込んだ場合>

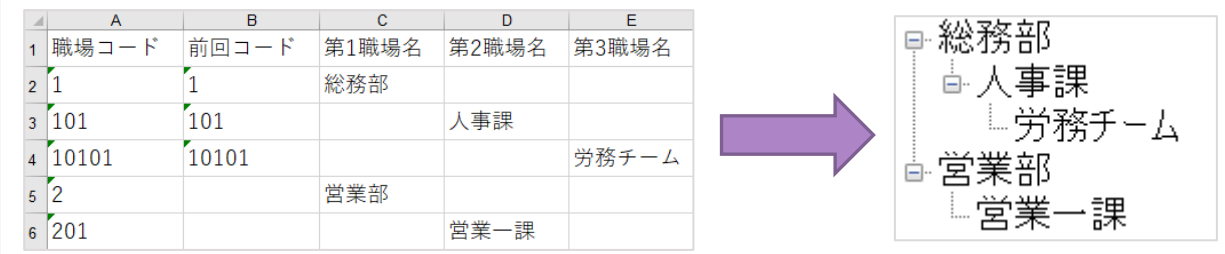

## 【取込用データを作成後、❶~➍の操作をします。】

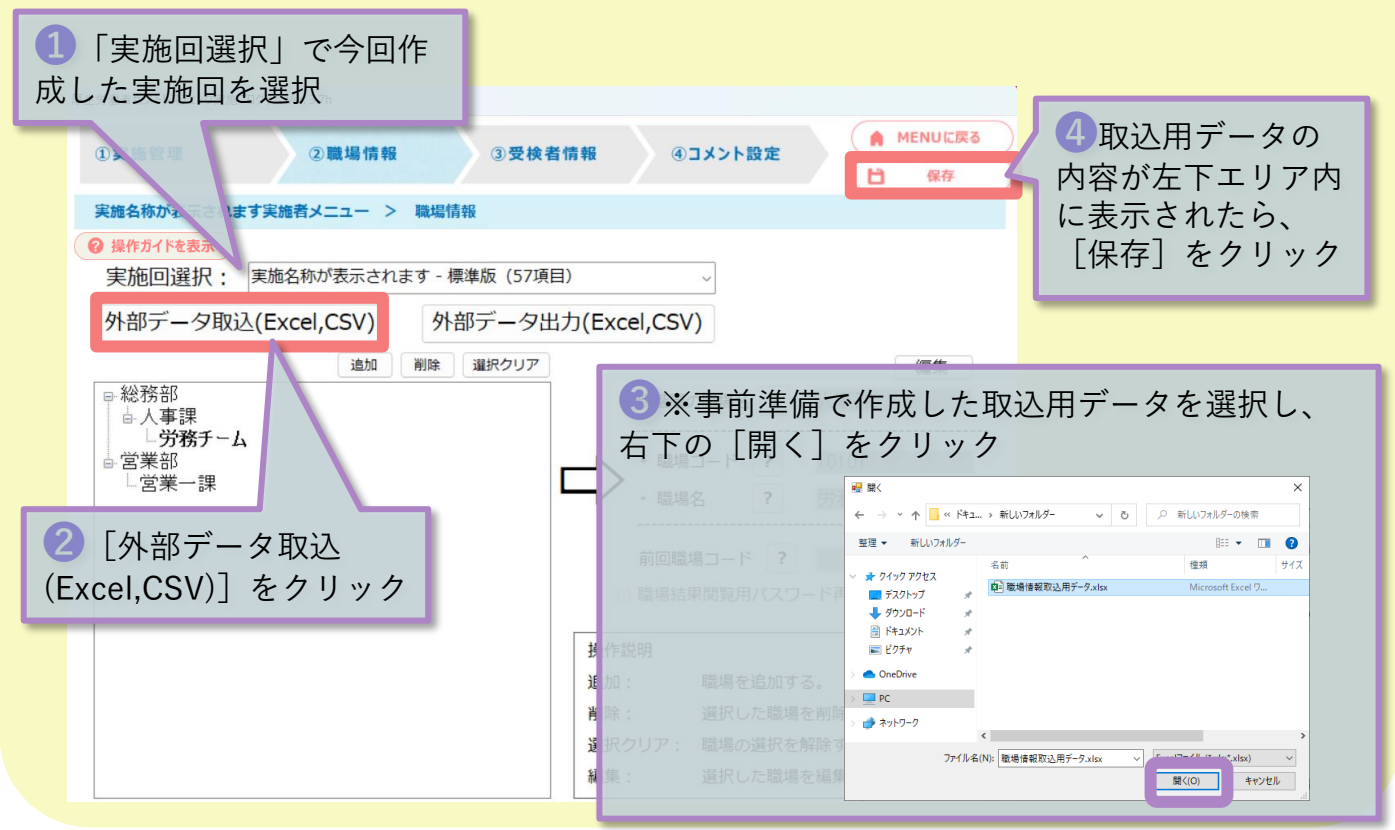

C. 過去実施回の職場情報を使用

# 【1.過去実施回の職場情報を[外部データ出力]する】

❶「実施回選択」で過去実施回を選択 (過去実施回の職場情報が左下エリア内に表示) ▲ MENUに戻る 2職場情報 ④コメント設定 3受検者情報 b 保存 実施名称かれ tす実施者メニュー > 職場情報 2 操作ガイドを表示 実施名称が表示されます - 標準版 (57項目) 実施回選択: 外部データ出力(Excel,CSV) 外部データ取込(Excel,CSV) 追加 醒択クリア 編集 □総務部 親階層の職場名 ? 人事課 人車理 2 [外部データ出力(Excel,CSV)] をクリック \* 職場コード ? 10101 \* 職場名  $\overline{\mathbf{?}}$ 労務チーム 任意の場所に任意の名前を付けてファイルを保存前回職場コード ?  $\leftarrow ~~\rightarrow~~ \leftarrow~~ \left\| \begin{array}{ccc} \bullet & \bullet & \bullet & \bullet \\ \bullet & \bullet & \bullet & \bullet \\ \bullet & \bullet & \bullet & \bullet \end{array} \right.\right. \quad \left\| \begin{array}{ccc} \bullet & \bullet & \bullet & \bullet \\ \bullet & \bullet & \bullet & \bullet \\ \bullet & \bullet & \bullet & \bullet \end{array} \right. \quad \left\| \begin{array}{ccc} \circ & \bullet & \bullet & \bullet \\ \circ & \bullet & \bullet & \bullet \\ \bullet & \bullet & \bullet & \bullet \end{array} \right. \right\|$ □ 職場結果閲覧用パスワード再発行 整理 ▼ 新しいフォルダー **保持** 名称  $#4\pi$ **オ クイック アクセス ( ) 名前 ( ) 職場情報取込用データ.xisx** ( ) ) <br>■ デュクトップ ( ) ) 職場情報取込用データ.xisx ( ) ■ デスクトップ<br>■ デスクトップ - オ<br>■ ドキュメント - オ<br>■ ドキュメント - オ Microsoft Fucel O 噪作説明 三ビクチャ 自加: 職場を追加する。 OneDrive 削除: 選択した職場を削除する。  $P<sup>2</sup>$ ファイル名(N): 職場情報取込用データ.xlsx 選択クリア: 職場の選択を解除する。 ファイルの標類(T): Excelファイル ("als;"alsx) ▲ フォルダーの非表示 ■ 保存(S) キャンセル 偏集: 選択した職場を編集する。

### C. 過去実施回の職場情報を使用(続き)

### 【2.取込用データを[外部データ取込]する】

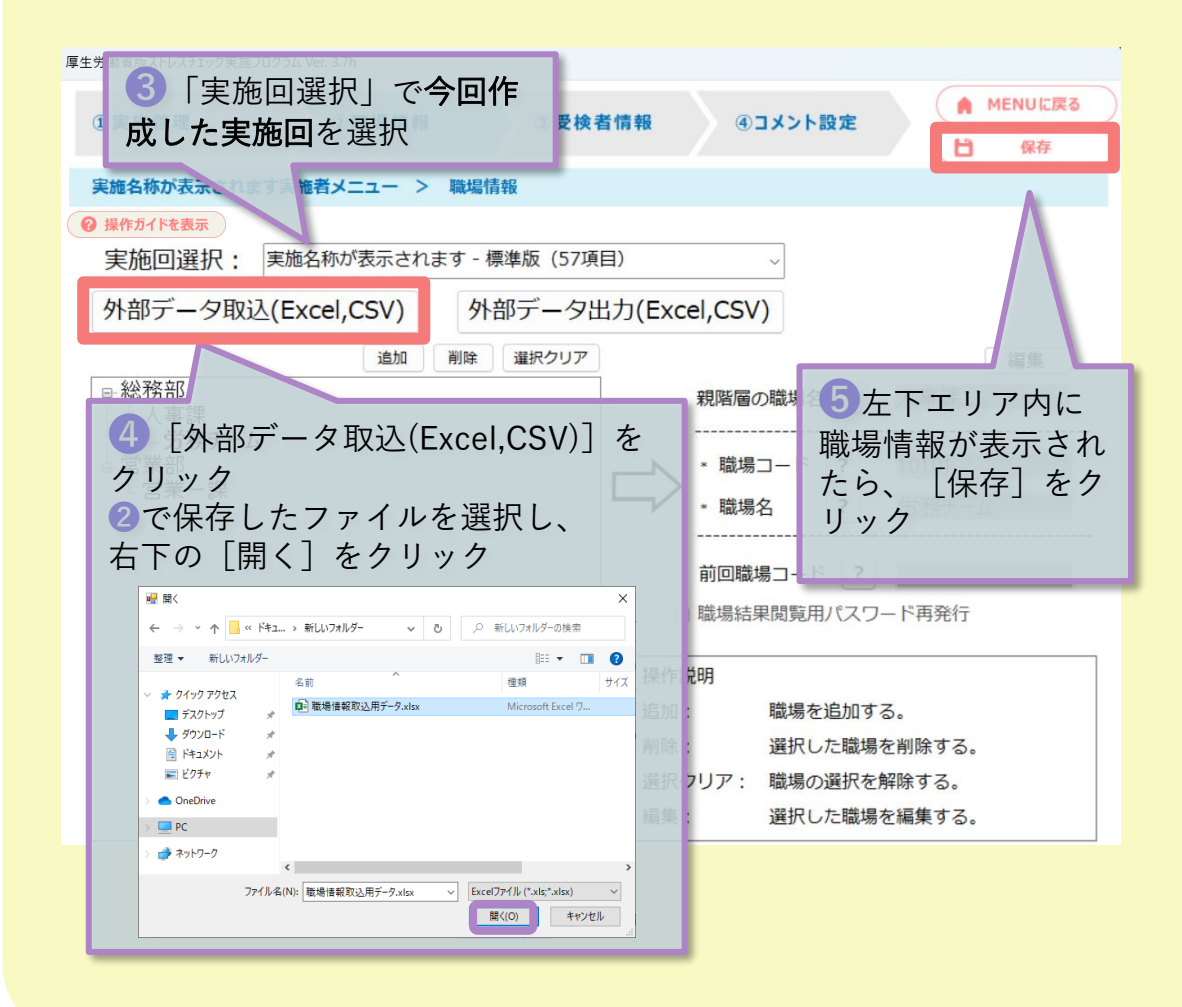

これで初期設定は完了です。

次は、紙の調査票を配布・回収し、実施者用管理ツール「⑤受検結果取 込」画面でストレスチェックの結果を登録します。紙の調査票は厚生労働 省のホームページに掲載しています。

標準版(**57**項目)

職業性ストレス簡易調査票(標準版)

PDF [https://www.mhlw.go.jp/bunya/roudoukijun/anzeneisei12/dl/stress-check\\_j.pdf](https://www.mhlw.go.jp/bunya/roudoukijun/anzeneisei12/dl/stress-check_j.pdf) Word [https://www.mhlw.go.jp/bunya/roudoukijun/anzeneisei12/dl/stress-check\\_j.doc](https://www.mhlw.go.jp/bunya/roudoukijun/anzeneisei12/dl/stress-check_j.doc)

職業性ストレス簡易調査票(標準版)(英語版)(平成28年6月修正) PDF [https://www.mhlw.go.jp/bunya/roudoukijun/anzeneisei12/dl/stress-check\\_e.pdf](https://www.mhlw.go.jp/bunya/roudoukijun/anzeneisei12/dl/stress-check_e.pdf) Word [https://www.mhlw.go.jp/bunya/roudoukijun/anzeneisei12/dl/stress-check\\_e.doc](https://www.mhlw.go.jp/bunya/roudoukijun/anzeneisei12/dl/stress-check_e.doc)

簡略版(23項目)

職業性ストレス簡易調査票(簡略版23項目)

※「労働安全衛生法に基づくストレスチェック制度実施マニュアル」より抜粋 PDF <https://stresscheck.mhlw.go.jp/download/material/sc23.pdf>

# <span id="page-13-0"></span>6.「⑤受検結果取込」画面での登録

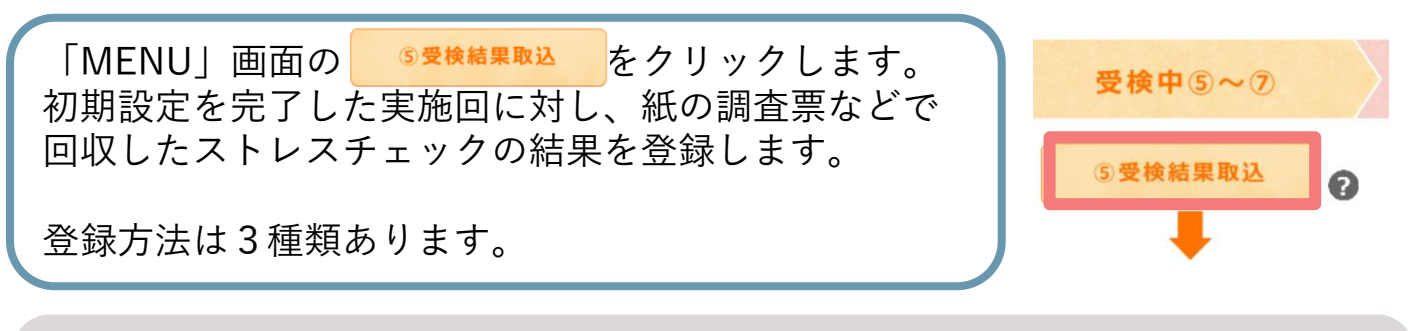

受検結果の登録方法3種類 A.画面に直接入力 B.Excel,CSVファイルを作成しデータ取込 C.過去実施回の受検者情報を使用(データ引継ぎしている場合にお勧め)

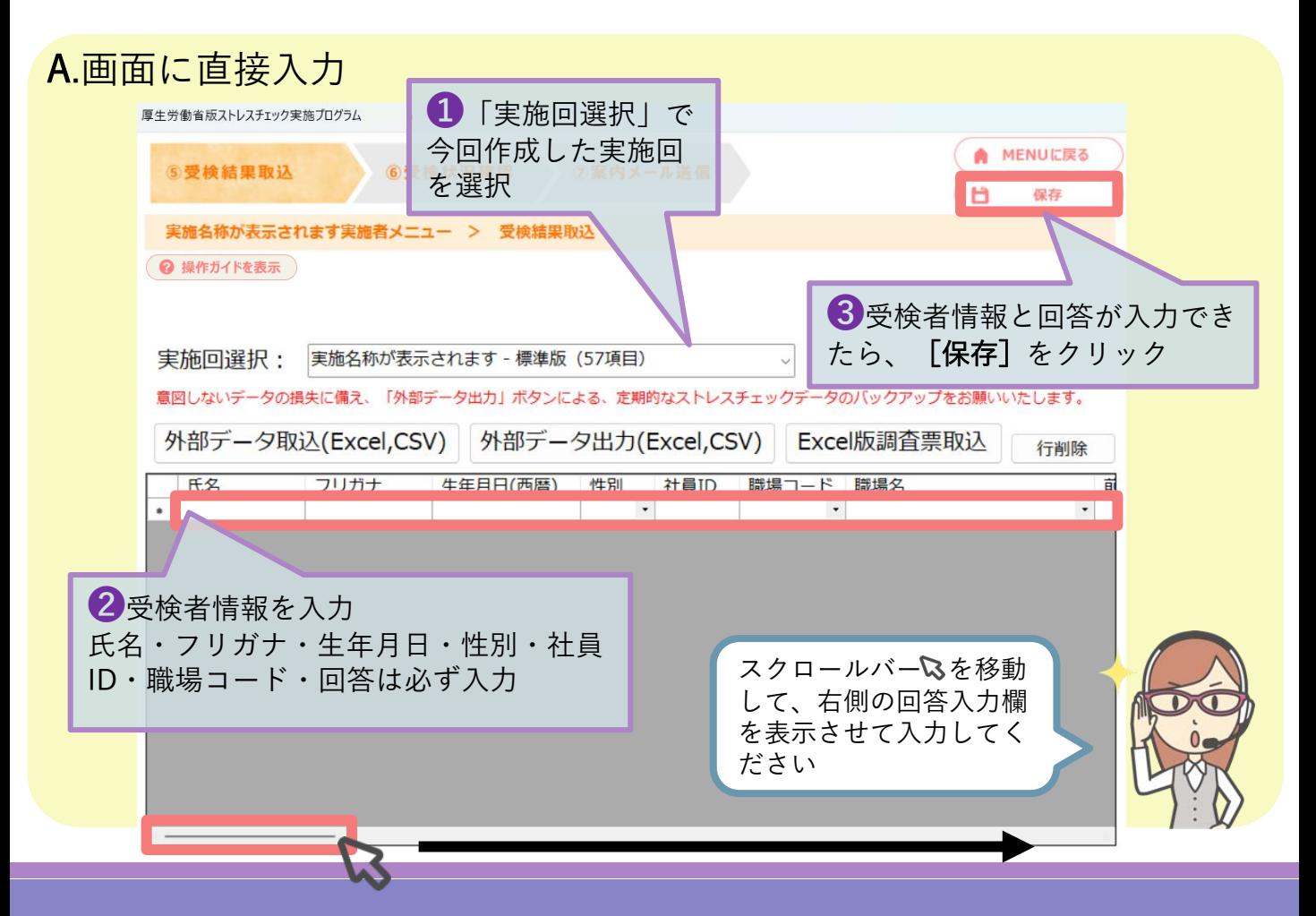

# B. Excel,CSVファイルを作成しデータ取込

### ※事前準備(取込用データを作成)

厚生労働省版ストレスチェック実施プログラム¥サンプルデータ¥Excelフォルダ内の **® 16受検結果取込データ取込用(標準版)Excel版.xls (もしくは簡易版)を開き、必要な情報を入** 力して名前を付けて保存をする。

◆1行目の項目名は編集せずそのままお使いください。 ◆サンプルデータフォルダ内のExcelファイルは上書きをせずに、任意の場所に 名前を付けて保存をしてください。 ◆必須項目は氏名・フリガナ・生年月日(西暦)・性別・社員ID・職場コード・ 職場名と回答項目です。

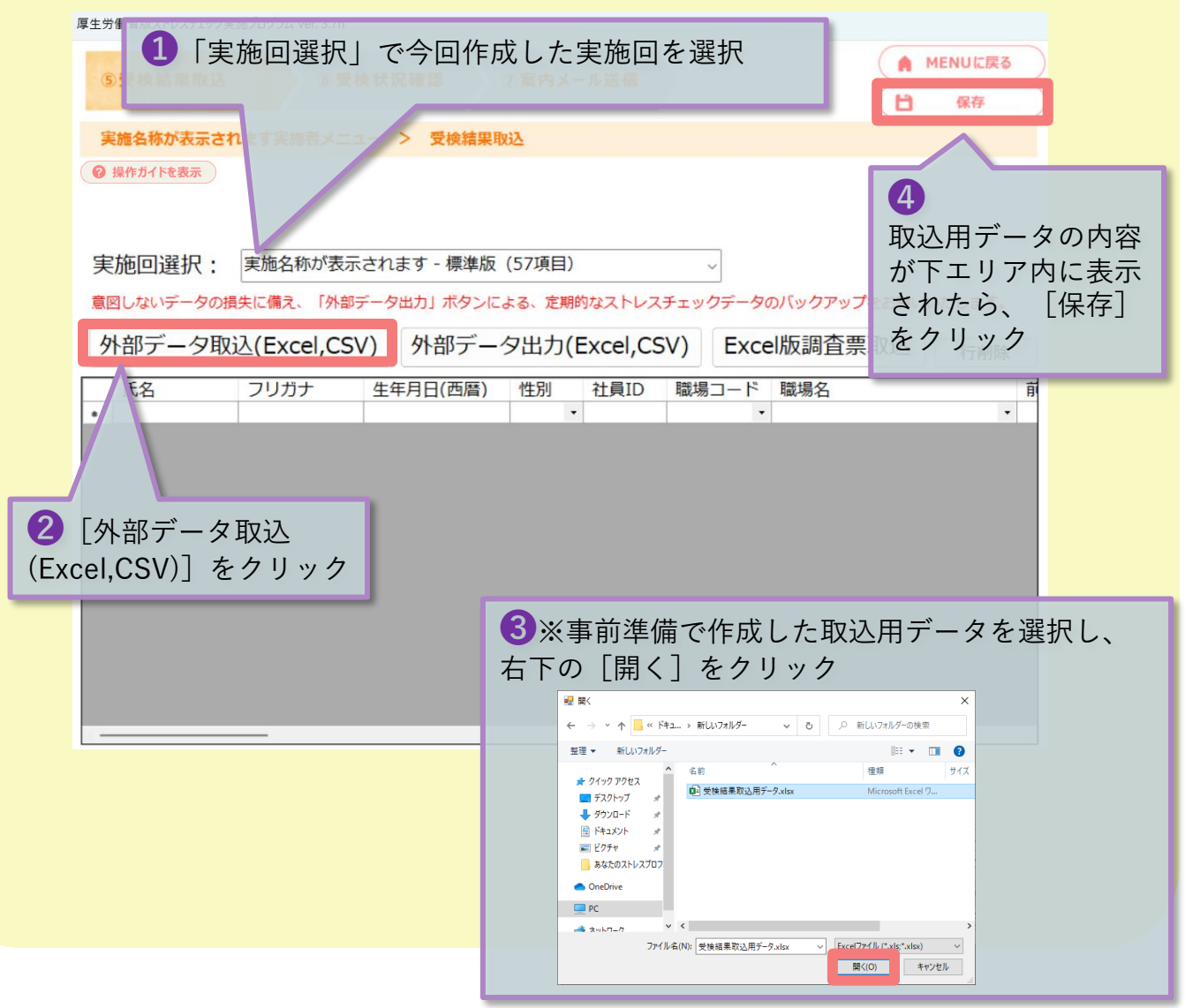

### C. 過去実施回の受検結果情報を使用

# 【1.過去実施回のデータを[外部データ出力]する】

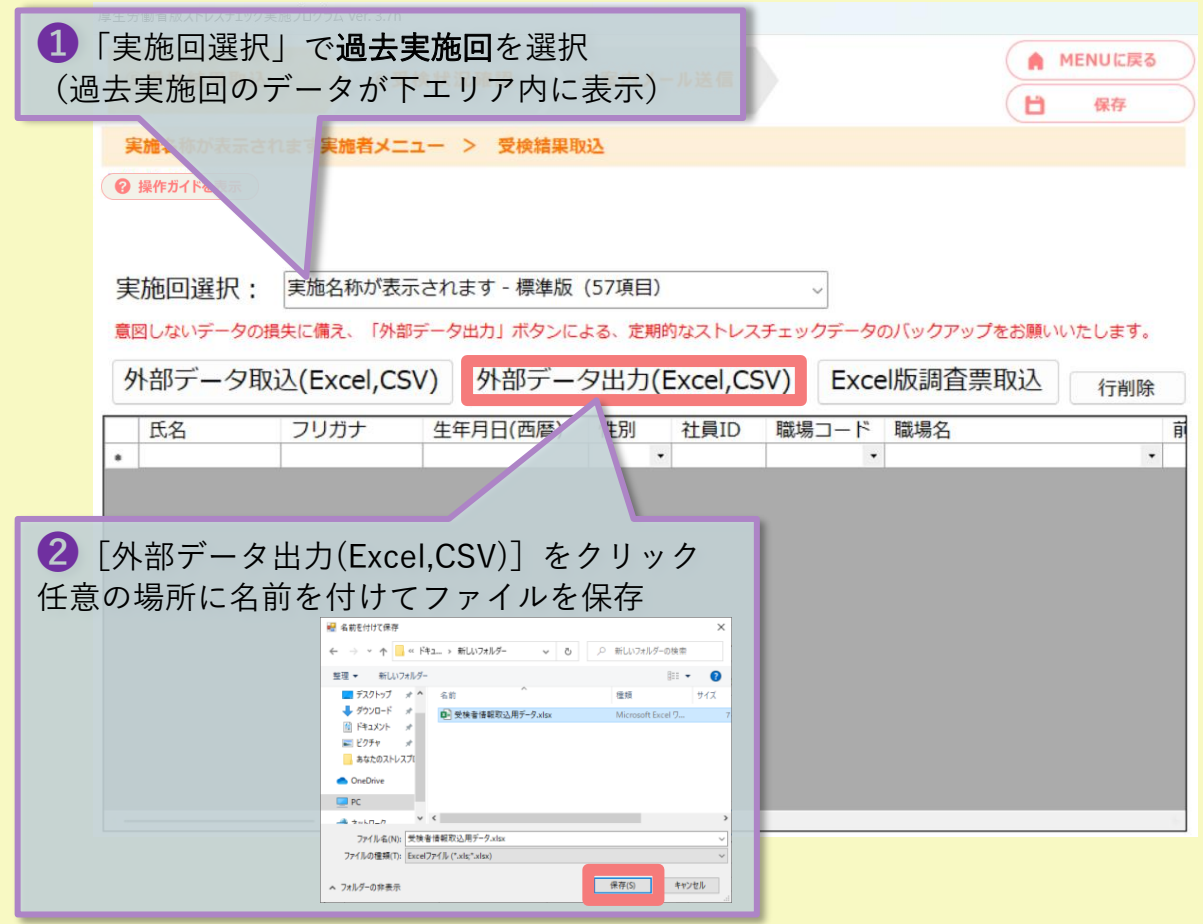

❸保存したExcelファイルを開き、今年度の受検者情報に更新・回答結果を入力

\*手順\*

- 1.回答項目(標準版O~BS列,簡易版O~AK列)の入力内容を消去
- 2. 退職などで受検対象ではなくなった受検者の行削除
- 3.新たに受検対象となった受検者の追加(最終行に追加)
- 4. 既存の受検者情報に更新(氏名や職場など)がある場合は修正
- 5. 全ての受検者の回答結果を紙の調査票などから転記
- 6.上書き保存

C. 過去実施回の受検結果情報を使用(続き)

# 【2.取込用データを[外部データ取込]する】

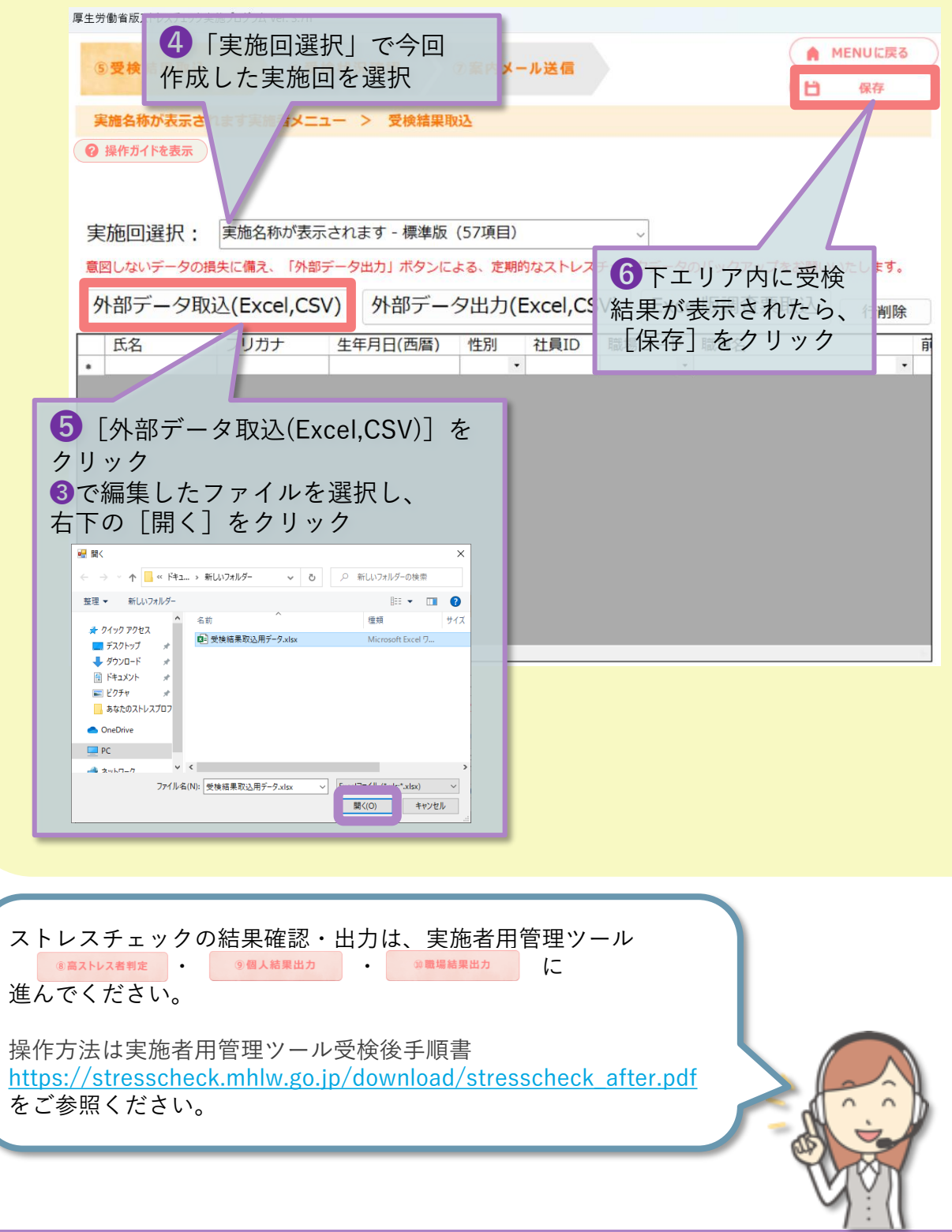